DONIESIENIE

## **Marcin Klisz<sup>1</sup>**

## **Program WinCELL – narzêdzie do analizy preparatów mikroskopowych komórek drewna**

WinCELL – an image analysis tool for wood cell measurements

**Abstract.** WinCELL is an image analysis system which make possible measuring the radial cells size, distribution and their proportion to walls. Wood cell dimensions can be measured on microtomed samples or, for larger cells, directly on wood surfaces. WinCELL can analyse images acquired with digital cameras or from optical scanners. Cell morphology can be done by different methods: automatically, semi-automatically or manually (interactively). Lumen area is measured automatically based on the number of pixels contained within cells. Wall area is measured by counting the area of pixels classified as walls in the analysed region. Tracheid length and width are available as maximum length and width or as longitudinal and radial diameters. The morphological measurements can be computed automatically on all cells present in the analysed region or on selected cells via interactive measurements. The interactive measurement mode has four settings. Completely manual mode can be used to measure a cell length or fibre length. Another manual mode allows to measure a cell length and width along the path. Two semi-automatic measurement modes allow to measure cells length and their two adjacent walls thickness. With semi-automatic measurement mode – tought??/centre paths method, it is possible to detect the earlywood – latewood boundary. Measurement data are available interactively during the analysis in the cell distribution histogram. WinCELL image analysis system is an alternative to wood density analysis with x-rays – WinDENDRO.

**Key words:** wood structure, cell morphology, cell measuring, annual tree rings.

Program WinCELL jest narzędziem umożliwiającym analizę obrazów mikroskopowych komórek w aspekcie ilościowym i jakościowym. Zamysłem jego twórców było wyeliminowanie błędów pomiarowych powstających przy klasycznej, manualnej metodzie analizy cech anatomicznych komórek. Z tego też względu położyli oni szczególny nacisk na takie funkcje jak: pomiar lumenu i ściany komórkowej, pomiar długości i średnicy komórek, określenie położenia środka komórki, określenie liczby komórek. Informacje te stanowią wyjściowe dane, które umożliwiają przeprowadzenie szczegółowych analiz komórek pod kątem identyfikacji drewna wczesnego i późnego w komórkach drewna, jak również rozróżnienie pomiędzy naczyniami, cewkami i komórkami parenchymy. Przebieg analiz wykonywanych za pomoc¹ programu zapisywany jest zarówno w edytowalnych plikach graficznych, jak i plikach tekstowych, umożliwiając powrót do rozpoczętej analizy oraz wykorzystanie wyników liczbowych w ich statystycznej interpretacji. Program WinCELL współpracuje z urządzeniami rejestrującymi cyfrowe obrazy preparatów mikroskopowych. Wykorzystuje zarówno obrazy powstałe w czasie fotografowania bądź skanowania preparatów, jak i obraz z kamery cyfrowej sprzężonej z mikroskopem. Obrazy te mogą zostać poddane obróbce graficznej z wykorzystaniem funkcji programu WinCELL lub za pomocą standardowego programu do obróbki graficznej zdjêæ. Jednym z etapów edycji graficznej jest kalibracja obrazu umożliwiająca analizę wymiarów komórek. Rozkład liczby komórek z podziałem na klasy prezentowany jest w czasie analizy w postaci histogramu w funkcji: powierzchni, długości i szerokości (ryc. 1).

<sup>&</sup>lt;sup>1</sup> Instytut Badawczy Leśnictwa, Zakład Genetyki i Fizjologii Drzew Leśnych, Sekocin Stary, ul. Braci Leśnej 3, 05-090 Raszyn, Fax +48 22 7200 397, e-mail: m.klisz@ibles.waw.pl

Analiza obrazów mikroskopowych dostarcza ogólnych danych dotyczących cech morfologicznych komórek całego preparatu (global data) oraz szczegółowych danych dotyczących wybranych obszarów preparatu (individual data). Dane ogólne zawierają informację na temat ilości pomierzonych obiektów, powierzchni objętej pomiarami, średnich długości, szerokości i powierzchni, a także komórek połączonych w grupy i rozdzielonych. Dane szczegółowe odnoszące się do wybranych obiektów zawierają informację o numerze pomierzonej

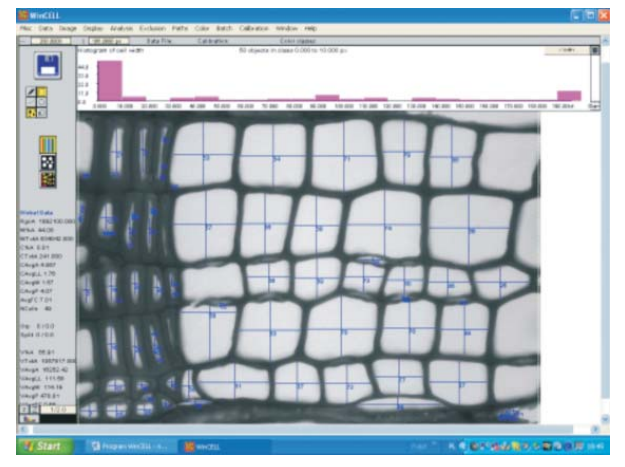

Rycina 1. Tryb analizy automatycznej – histogram rozkła**du liczby komórek z podzia³em na klasy**

Figure 1. Automatic measurement mode – cell distribution histogram including categorisation into classes

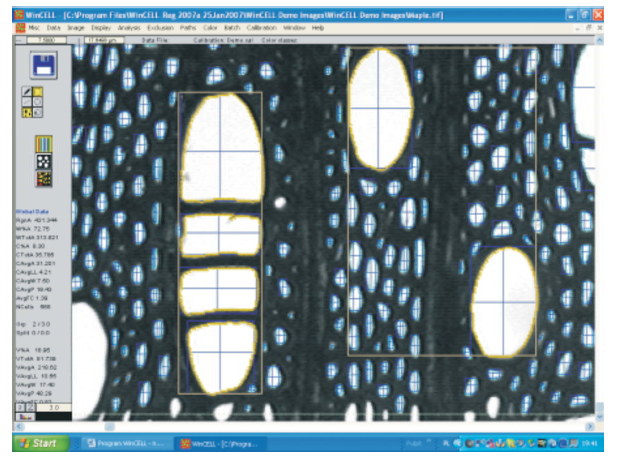

**Rycina 2. Tryb analizy automatycznej – grupy komórek z** zaznaczonymi: prostokątem ograniczającymi grupę ko**mórek, obrysem lumenu ka¿dej komórki w grupie, osiami** pomiaru długości, szerokości komórek oraz grubości ścian **komórkowych**

Figure 2. Automatic measurement mode – group of cells with marked: rectangle delimiting the cell group, lumen contour of every cell in a group, length measurement axes, cell width and cell wall thickness

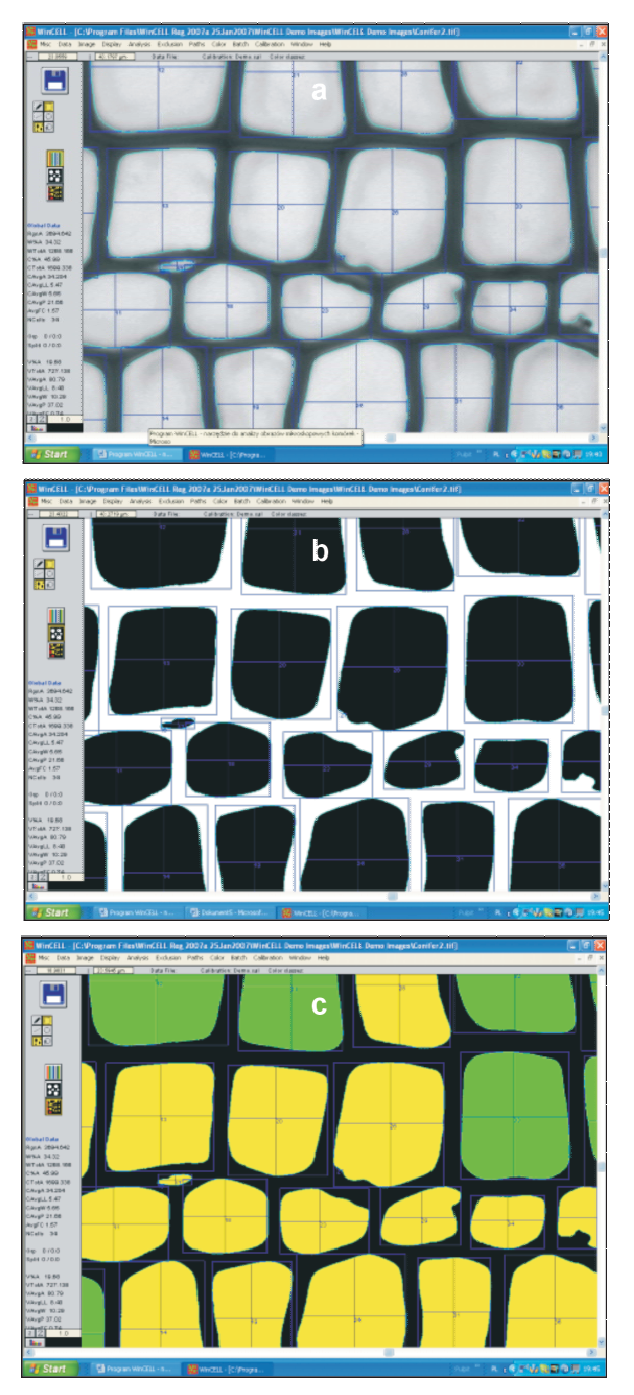

Rycina 3. Tryb wyświetlania obrazu: a - obraz oryginalny pochodzący ze skanera lub kamery cyfrowej sprzężonej z mikroskopem, b – obraz czarno-biały ułatwiający rozróżnienie pomiędzy lumenem i ścianami komórkowymi, c – **obraz kolorowy, w którym poszczególnym kategoriom komórek przypisane s¹ ró¿ne kolory**

Figure 3. Image acquisition mode: a – original image acquired using an optical scanner or a digital camera coupled with a microscope, b – black-and-white image enabling to distinguish between the lumen and cell walls, c – colour image in which different colours are ascribed to individual cell categories

komórki, powierzchni, długości i szerokości lumenu, długości komórki oraz długości ściany komórkowej.

Program WinCELL pozwala analizować obrazy na trzech poziomach:

I – automatycznym (analysis), który uruchomiany jest automatycznie po zaimportowaniu obrazu do programu i wskazaniu na dowolny punkt obrazu,

II– interaktywnym (interactiv), pozwalającym dostosować sposób analizy do indywidualnych potrzeb,

III – edycji graficznej obrazu (image edition), pozwalającej skorygować obraz preparatu przed jego analizą za pomocą narzędzi graficznych.

W trybie analizy automatycznej otrzymuje się obraz z zaznaczoną granicą analizowanego obszaru i zaznaczonym prostokątem, które ograniczają każdą mierzon¹ komórkê, obrysem lumenu komórek, osiami pomiaru długości, szerokości komórek oraz grubości ścian komórkowych. Ponadto, dla grup komórek zaznaczone są prostokątne obramowania grup komórek, linie łączące centra komórek oraz obrysy lumenu (ryc. 2). Natomiast dla wyodrêbnionych komórek uzyskuje się obrys wyodrębnionych komórek oraz linię rozdzielającą komórki.

Analizowany obraz może być wyświetlany w zależności od potrzeb w trzech różnych postaciach:

– jako oryginalny obraz (ryc. 3a). Ta postaæ obrazu pochodzi ze skanera lub kamery cyfrowej sprzężonej z mikroskopem i jest oryginalnym odwzorowaniem kolorów preparatu. Wykorzystując narzędzia korekcji graficznej (image edition working mode) można korygować obraz preparatu przed właściwą analizą;

 $-z$  rozróżnieniem na dwie grupy lumen i ściany komórkowe (pixels classification) (ryc. 3b). Wersja czarno-biała obrazu preparatu pozwala określić, które piksele zostaną zaklasyfikowane w trakcie analizy jako lumen, a które jako ściana komórkowa. Optymalny dobór wartości nasycenia kolorów (czarny i biały) odbywa się poprzez określenie położenia linii selekcyjnej wartości progowej na histogramie odcieni szarości. Możliwa jest również inwersja kolorów przypisanych dla lumenów i ścian komórkowych;

 $-z$  podziałem komórek na określone typy (ryc. 3c). Poszczególnym kategoriom komórek przypisywane są kolory dla ułatwienia określenia, które komórki uwzględniono w analizie oraz jak je zaklasyfikowano (cewki, naczynia, komórki parenchymy). Możliwa jest ręczna zmiana klasyfikacji komórek dla indywidualnych komórek.

Tryb analizy automatycznej pozwala wpływać na wybrane parametry analizy poprzez:

– okreœlenie sposobu pomiaru d³ugoœci i szerokoœci komórek; może on być przeprowadzony z preferencją środka komórki, w miejscu największych wymiarów lumenu, w obrębie prostokąta, który opisuje komórkę bądź w dowolnym kierunku,

– określenie parametru i współczynnika kształtu komórki,

– zaklasyfikowanie komórki jako naczynia na podstawie zadanej, granicznej wartości powierzchni,

– wykluczenie z pomiaru komórek poza zadaną wartość marginesu analizowanego obszaru,

– wykluczenie z pomiarów obiektów (komórek) wykraczających poza zadane wymiary (za małe, za duże).

W trybie analizy interaktywnej możliwe są następujace sposoby pomiarów:

– manualny pomiar długości wzdłuż wyznaczonej osi (manual length paths); polega on na indywidualnym wyznaczeniu osi pomiaru, z jej początkiem i końcem. Wykorzystywany jest do pomiarów obiektów, których nie można wyodrębnić z tła (np. pomiarów długości cewek);

– manualny pomiar długości i szerokości wzdłuż wyznaczonej osi (manual length & width paths). Polega na indywidualnym wyznaczeniu dwóch osi dla długości i szerokości wzdłuż których wykonywany jest pomiar. Najczęściej wykorzystywany jest do pomiaru komórek naczyniowych drewna, gdy wskazane jest pominięcie zawartości obrazu:

– automatyczny pomiar intersekcyjny komórek wyznaczonych osią (intersect paths). Polega on na wyznaczeniu osi przecinającej dowolne komórki, które zamierzamy pomierzyć wzdłuż tej osi. Program WinCELL dokonuje pomiaru z rozróżnieniem na lumen i ściany komórkowe uwzględniając zadany kierunek pomiaru;

– automatyczny pomiar komórek drewna wzdłuż wyznaczonej osi (touch/centre paths). Polega na pomiarze lumenów i grubości ścian komórkowych leżących na linii wyznaczonej punktami pośrednimi. Metoda ta pozwala klasyfikować komórki do drewna wczesnego lub późnego na podstawie proporcji szerokości lumenu do ścian komórkowych (Mork, 1928, Denne, 1988). Sposób ten wykorzystywany jest do wyznaczania granicy pomiędzy drewnem wczesnym i późnym. W przypadku, gdy w obrêbie mierzonych komórek wypada granica pomiêdzy kolejnymi przyrostami rocznymi, program WinCELL wartość grubości ściany komórkowej granicznej komórki szacuje na podstawie przeciwległej ściany komórkowej tej komórki.

W trybie edycji graficznej obrazu narzêdzia korekcji graficznej obrazu pozwalają: korygować kształt ścian komórkowych, rysując piórem graficznym o zadanej grubości i kolorze, obwodzić wybrane obszary w celu ich automatycznego wypełnienia zadanym kolorem oraz wydzielać do analizy lub wykluczać z analizy wybrane obszary.

Przeprowadzenie analizy obrazu preparatu mikroskopowego wymaga uprzedniej kalibracji obrazu. Pozwala ona określić odległość pomiędzy pikselami na obrazie. WinCELL umożliwia przeprowadzenie kalibracji trzema metodami:

– sta³a kalibracja dedykowana dla obrazów pochodzących ze skanera (intrinsic calibration), która – w zależności od tego, czy używamy skanera skalibrowanego przez firmê Regent Instrument, czy nieskalibrowanego – przeprowadzana jest odpowiednio za pomocą plików kalibracji bądź według teoretycznej wartości kalibracji;

– kalibracja na podstawie obiektów o znanych wymiarach (object of known dimensions). Jest to sposób kalibracji wskazany przy analizie obrazów preparatów mikroskopowych pochodzących z kamery cyfrowej sprzężonej z mikroskopem, lub wcześniej skanowanych zdjęć preparatów. Każdorazowa zmiana ustawień parametrów kamery cyfrowej wymaga powtórnej kalibracji obrazu. Kalibracja tego typu może być przeprowadzona na podstawie jednego bądź dwóch obiektów o znanych wymiarach. W pierwszym przypadku zarówno kalibracja pionowa jak i pozioma oparta jest na jednym obiekcie, w drugim kalibracja pionowa oparta jest na pierwszym obiekcie, zaś pozioma na drugim;

– kalibracja na podstawie wzorca firmy Regent Instrument (object of known dimensions – Regent's target). Ten rodzaj kalibracji nie dotyczy obrazów preparatów pochodzących z kamery cyfrowej. Kalibracja ta wymaga wcześniejszego ustawienia wymiarów fragmentu wzorca wykorzystywanego do kalibracji obrazu.

Parametry każdego rodzaju kalibracji mogą być wykorzystywane powtórnie pod warunkiem wcześniejszego zachowania w odpowiednim pliku i zaimportowania ich przed kolejną analizą.

Analizy grupy obrazów mikroskopowych mogą być przeprowadzane seryjnie z wykorzystaniem ustawieñ zakładki analiz seryjnych (Batch menu). Program WinCELL pozwala wykonywać seryjnie analizy obrazów według określonych wcześniej ustawień. Finalnym plikom powstającym w toku analiz nadawane są kolejne numery, dane mogą być zapisywane automatycznie bez konieczności potwierdzania za każdym razem.

Poza danymi dla całego obszaru analizy, pliki danych tekstowych mogą zawierać dane dla wybranych komórek, dane analiz interaktywnych oraz dane o grupach komórek. Analizowane obrazy mogą być zachowane w postaci obrazu wyjściowego bez elementów analizy, obrazu z elementami analizy (mo¿liwy do powtórnej edycji), badź fragmentu obrazu wydzielonego do analizy.

Firma Regent Instrument co roku udostępnia właścicielom programu WinCELL jego najnowszą wersję, wzbogaconą o coraz nowsze narzędzia. W ofercie firmy znajduje się również najnowocześniejsza wersja programu WinCELL Pro, umożliwiająca między innymi zaawansowaną analizę wybranych fragmentów obrazu mikroskopowego (WinCELL, 2007). Praca z programem WinCELL wymaga użycia specyficznego klucza zabezpieczającego przed instalowaniem nielegalnych kopii programu

## **Literatura**

- Klisz M. 2007: Określanie struktury wewnętrznej słoja przyrostu rocznego – rentgenograficzna metoda pomiaru gęstości drewna. *Leśne Prace Badawcze*, 4: 142-145.
- Klisz M. 2008: Automatyczna metoda określania rozkładu parametrów cewek i włókien w drewnie w oparciu o nie destrukcyjne metody pobierania prób z drzew. Leśne *Prace Badawcze*, 3: 270-273.
- Mork E. 1928: Die Qualitat des Fichtenholzes unter besonderer Rucksichtnahme auf Schleif- und Papierholz. *Der Papier Fabrikant*, 26: 741-747.
- Denne M. P. 1988: Definition of latewood according to Mork (1928). IAWA Bulletin, 10 (1), 1988: 59-62.
- WinCELL 2007a. Manual. Regent Instruments INC, Quebec, Canada.
- Zobel J. B., van Buijtenen J. P. 1989: Wood variation, its causes and control. Springer Verlag, N. York-Berlin.

Praca została złożona 3.04.2009. r. i po recenzjach przyjęta 15.05.2009 r. © 2009, Instytut Badawczy Leśnictwa